# **Rakutenkobo**

# kobonia Guide d'utilisation

#### Guide d'utilisation de la liseuse Kobo Nia

## TABLE DES MATIÈRES

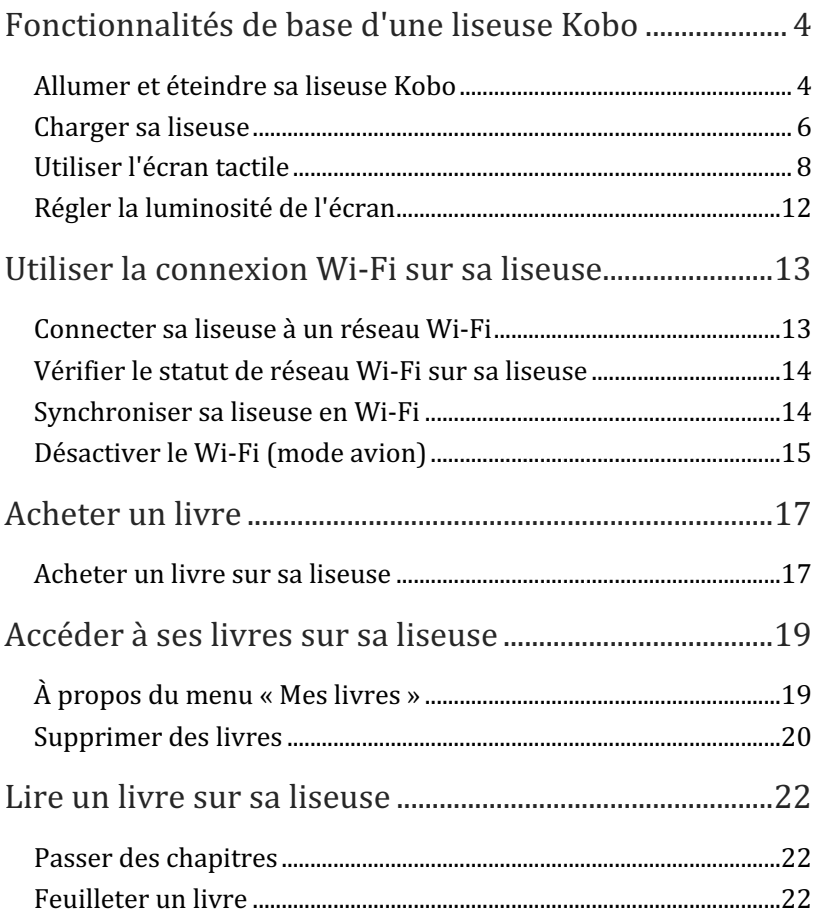

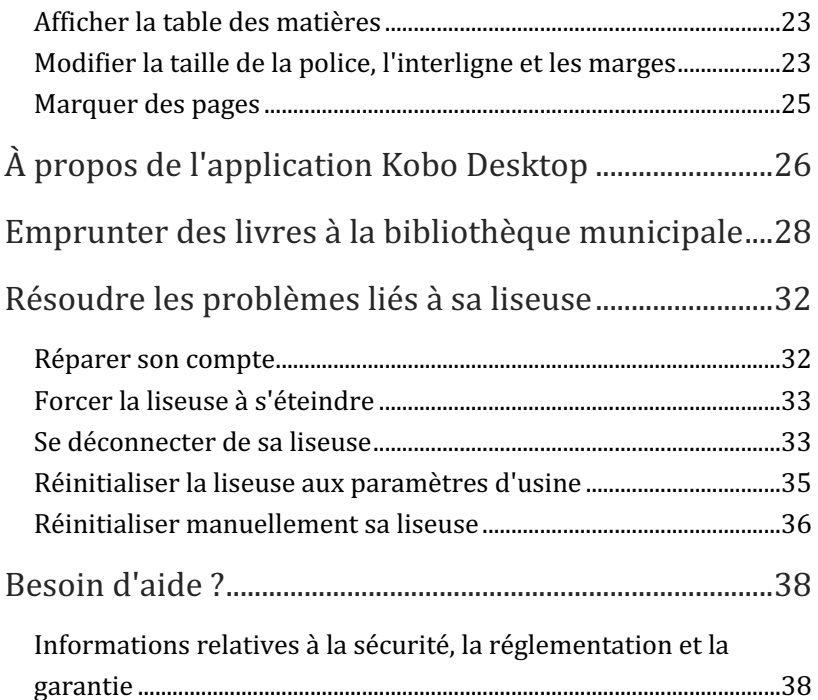

## Fonctionnalités de base d'une liseuse Kobo

#### Allumer et éteindre sa liseuse Kobo

Le bouton d'alimentation se trouve au bas de votre liseuse.

Vous pouvez éteindre ou mettre en veille votre liseuse lorsque vous ne l'utilisez pas, afin de prolonger l'autonomie de votre batterie. 

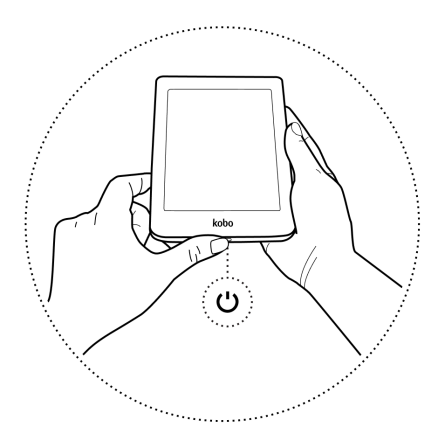

La différence principale entre ces deux techniques réside dans le fait que si vous mettez votre liseuse en veille, le dernier contenu consulté s'affichera directement lorsque vous la rallumerez. Il peut s'agir aussi bien de la page d'un livre, de la librairie Kobo

ou d'un espace de votre bibliothèque. Si vous éteignez complètement votre liseuse, c'est la page d'accueil qui s'affichera lorsque vous la rallumerez.

Veuillez noter que la mise en veille de votre liseuse peut interrompre certains processus, comme la synchronisation de votre bibliothèque ou les connexions sans fil.

Pour allumer votre liseuse :

Appuyez longtemps sur le bouton d'alimentation de votre liseuse jusqu'à ce qu'elle s'allume.

Pour éteindre votre liseuse :

Appuyez longtemps sur le bouton d'alimentation de votre liseuse jusqu'à ce que l'écran « éteint » apparaisse.

Pour mettre votre liseuse en veille :

Appuyez brièvement sur le bouton d'alimentation.

Pour réactiver votre liseuse :

Appuyez sur le bouton d'alimentation.

#### Charger sa liseuse

Avant d'utiliser votre liseuse Kobo pour la première fois, laissezla charger pendant au moins une heure.

Lorsqu'elle est complètement chargée, une batterie de liseuse Kobo possède une autonomie maximale de deux mois, en fonction de la fréquence d'utilisation. Rechargez de préférence votre liseuse Kobo à l'aide du câble micro USB fourni.

Si vous devez remplacer votre câble micro USB, rendez-vous dans un magasin qui vend ce type de matériel.

Suivez ces étapes pour charger votre liseuse :

- 1. Allumez votre ordinateur.
- 2. Connectez votre liseuse à votre ordinateur à l'aide du câble micro USB.

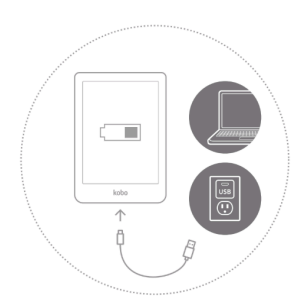

Vous pouvez poursuivre votre lecture durant le chargement de votre liseuse. Le niveau de charge de la batterie s'affiche dans le coin supérieur droit de l'écran.

Vous pouvez également charger votre liseuse Kobo à l'aide d'un adaptateur micro USB 5 V, 1 A.

**Remarque** : Si vous êtes en déplacement dans un pays dont le système électrique est différent, assurez-vous de posséder le bon adaptateur avant de recharger votre liseuse en la branchant à une prise de courant.

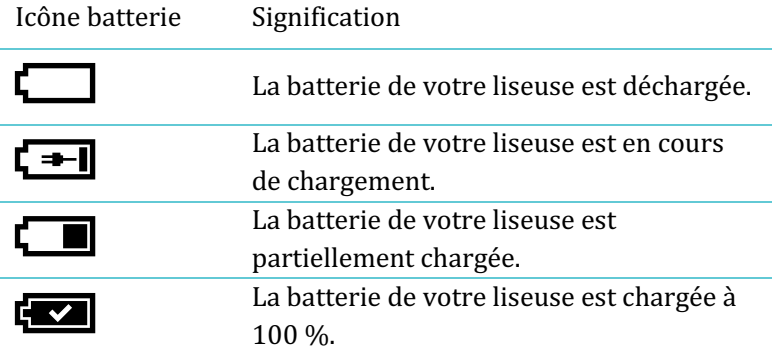

Lorsque votre liseuse est allumée, vous pouvez toucher l'écran pour ouvrir des livres, tourner les pages, sélectionner des articles et plus encore.

- Toucher : touchez légèrement l'écran pour ouvrir un livre, tourner une page, sélectionner un menu et plus encore.
- **Balayer** : balayez l'écran pour tourner les pages et faire défiler les menus.

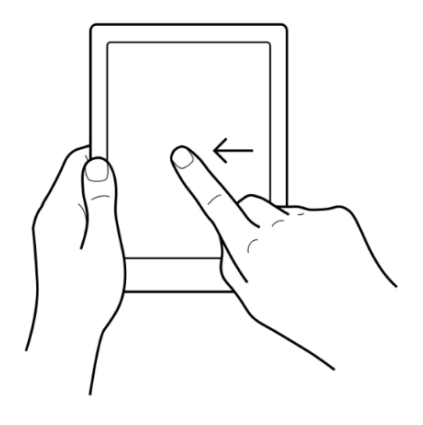

**Appuyer longuement :** maintenez votre doigt appuyé sur l'écran.

Appuyez longuement sur la couverture ou le titre d'un

livre pour afficher plus d'options. Ce geste vous permet également de sélectionner du texte pendant votre lecture. Appuyez longuement sur un mot puis relâchez : votre liseuse surlignera votre sélection et affichera un rond à chaque extrémité du mot. Faites glisser les ronds pour sélectionner plus de texte.

**Faire glisser** : Si vous lisez un PDF et que vous faites un zoom avant pour voir une version agrandie de la page, vous pouvez faire glisser la page pour en visualiser les différentes parties. Pour cela, touchez n'importe où sur l'écran et faites bouger votre doigt dans la direction souhaitée. La page suivra les mouvements de votre doigt.

## À propos de l'écran d'accueil de la liseuse Kobo

La page d'accueil est la première chose que vous voyez quand vous allumez votre liseuse.

Voici une liste d'actions que vous pouvez réaliser à partir de l'écran d'accueil :

- **Synchroniser et mettre à jour votre liseuse** : La fonction Synchronisation vous permet de garder votre liseuse à jour avec les dernières versions du logiciel et les derniers livres que vous avez achetés sur Kobo. Pour synchroniser votre liseuse, touchez l'icône de synchronisation  $\mathcal{Q}_1$
- Acheter des livres : Vous êtes à la recherche de votre prochaine lecture ? Touchez l'icône de recherche  $\mathbb Q$ pour trouver un livre sur votre liseuse ou parcourir la librairie Kobo.
- Lire un livre : Touchez la couverture d'un livre pour commencer votre lecture.

Pour accéder à l'écran d'accueil :

Pendant la lecture : touchez le centre de l'écran. Le menu Lecture s'affiche. Touchez **Retour à l'accueil**.

Touchez n'importe laquelle de ces icônes sur l'écran d'accueil :

#### $\bullet$   $\equiv$  Icône Menu

Ouvrez le menu de la liseuse.

## $\widehat{\mathcal{P}}$  Icône Wi-Fi

Connectez-vous aux réseaux Wi-Fi disponibles.

# • **Icône Luminosité**

Réglez la luminosité de l'écran.

#### • **Icône Batterie**

Vérifiez le niveau de la batterie et modifiez les paramètres d'économie d'énergie.

# •  $\bigcirc$ Icône Synchronisation

Téléchargez les livres récemment achetés sur votre liseuse et installez les mises à jour logicielles sur votre appareil lorsqu'elles sont disponibles.

## $\mathbb{Q}_{\mathsf{Ic\^one}$  Recherche

Recherchez des livres sur votre liseuse Kobo ou de nouveaux livres dans la librairie Kobo.

Votre liseuse possède un éclairage intégré qui vous permet de lire dans l'obscurité.

Vous pouvez régler la luminosité de votre écran de différentes manières :

- Pendant votre lecture, balayez vers le haut ou le bas le long du bord gauche de l'écran.
- À partir de votre écran d'accueil, touchez l'icône de luminosité  $\ddot{\cdot}$  en haut de l'écran, puis faites glisser l'icône de cercle  $\bigcirc$  sous Luminosité vers la gauche ou la droite.

## Utiliser la connexion Wi-Fi sur sa liseuse

#### Connecter sa liseuse à un réseau Wi-Fi

Connectez-vous à un réseau Wi-Fi pour télécharger des livres sur votre

liseuse, et pour acheter des livres.

- 1. Accédez à l'écran d'accueil.
- 2. Touchez l'icône Synchroniser  $\overline{\mathcal{L}}$  en haut de l'écran.
- 3. Touchez **Synchroniser maintenant**. Votre liseuse va tenter de se connecter au Wi-Fi. Cela peut prendre quelques instants. Vous serez invité(e) à choisir un réseau sans fil.
- 4. Touchez le nom du réseau que vous souhaitez utiliser. Si une icône de cadenas  $\blacksquare$  se trouve à côté d'un réseau, cela signifie que vous avez besoin d'un mot de passe pour accéder à ce réseau.
- 5. Si un mot de passe vous est demandé, servez-vous du clavier pour le saisir, puis touchez Se connecter. Vous pouvez toucher **Afficher le mot de passe** pour voir ce que vous écrivez.

Pour savoir si vous êtes connecté(e) à internet, vérifiez l'icône de statut Wi-Fi en haut de votre écran.

- $\widehat{\mathbb{R}}$  Le Wi-Fi est en veille, afin d'économiser votre batterie.
- $\bigvee$  Le Wi-Fi est désactivé.
- $\widehat{\cdot}$  Votre connexion Wi-Fi est moyenne.
- Votre connexion Wi-Fi est excellente.

#### Synchroniser sa liseuse en Wi-Fi

Pour télécharger des livres sur votre liseuse et installer les mises à jour logicielles, vous devez synchroniser votre appareil.

La synchronisation de votre liseuse Kobo permet de :

- Télécharger les eBooks que vous avez achetés récemment sur votre liseuse Kobo.
- Télécharger les aperçus d'eBooks que vous avez ajoutés à votre compte.
- Vérifier les mises à jour logicielles de votre liseuse.
- Actualiser les marque-pages ou les annotations que vous avez ajoutés à vos eBooks.

Pour synchroniser votre liseuse :

- 1. Accédez à l'écran d'accueil.
- 2. Touchez l'icône Synchroniser  $\overline{\bigcup}$  en haut de l'écran.
- 3. Touchez **Synchroniser maintenant.**

Désactiver le Wi-Fi (mode avion)

Vous pouvez désactiver le Wi-Fi pour empêcher votre liseuse Kobo de

se connecter à Internet. Cela permet de prolonger l'autonomie de la batterie et d'utiliser la liseuse en mode avion. Votre connexion Wi-Fi se désactive automatiquement si la liseuse est inactive pendant plus de cinq minutes.

- 1. Accédez à l'écran d'accueil.
- 2. Touchez l'icône Wi-Fi $\widehat{\mathcal{P}}$  en haut de l'écran. Remarque : Si l'icône Wi-Fi  $\widehat{\mathbb{R}}$  ne s'affiche pas, touchez l'icône Synchroniser  $\overline{\mathcal{L}}$  en haut de l'écran, puis touchez **Synchroniser maintenant.** Touchez l'icône Wi- $Fi \,\widehat{\mathcal{P}}$  en haut de l'écran lorsqu'elle apparaît.
- 3. Touchez le cercle  $\bigcirc$  à côté de Wi-Fi : Activé. Si un message « Annuler la synchronisation ? » s'affiche,

touchez Oui pour continuer. Lorsqu'une fenêtre de dialogue indiquant « Wi-Fi : Désactivé » apparaît, votre liseuse n'aura plus accès à Internet.

## Acheter un livre

#### Acheter un livre sur sa liseuse

Quand vous trouvez un livre que vous voulez acheter, il vous suffit de toucher le bouton Acheter ; vous serez alors invité(e) à passer votre commande. Pour acheter votre livre, vous pouvez régler par carte Visa, MasterCard crédit d'achat ou carte cadeau provenant de partenaires sélectionnés. Si vous possédez un code promotionnel, vous pouvez le saisir au moment du règlement pour bénéficier d'une réduction sur votre livre.

Pour acheter un livre :

- 1. Accédez à l'écran d'accueil.
- 2. Touchez **Trouvez votre prochaine lecture coup de cœur** dans le coin inférieur gauche de votre écran.
- 3. Saisissez le titre ou l'auteur du livre dans la barre de recherche et touchez **Aller** sur le clavier.
- 4. Touchez le bouton **Acheter**.

**Remarque** : si vous avez déjà acheté des livres via Kobo et que vous avez enregistré vos informations de

facturation, vous serez automatiquement redirigé(e) vers l'écran de confirmation. Passez à l'étape n°6.

- 5. Touchez **Ajouter une carte bancaire** et utilisez le clavier pour saisir votre adresse de facturation et vos informations de carte de crédit. **Remarque** : il s'agit de l'adresse associée à votre carte de crédit. Vous devez fournir cette adresse même si vous payez par crédit d'achat ou carte cadeau. Nous nous en servons pour nous assurer d'appliquer la taxe appropriée pour vos achats.
- 6. Touchez **Continuer**.
- 7. Vérifiez votre commande.

**Remarque**: si vous souhaitez utiliser une carte cadeau pour payer votre achat, touchez **Ajouter une carte cadeau**. Si vous souhaitez utiliser un code promotionnel, touchez Ajouter un code promotionnel.

- 8. Touchez **Acheter**.
- 9. Touchez **Poursuivre mes achats** pour acheter d'autres livres ou appuyez sur le bouton Accueil pour revenir à la page d'accueil.

## Accéder à ses livres sur sa liseuse

### À propos du menu « Mes livres »

Le menu « Mes livres » vous permet de voir tous les eBooks qui se trouvent sur votre liseuse Kobo.

- 1. Accédez à l'écran d'accueil.
- 2. Touchez l'icône Menu illes située en haut de l'écran.
- 3. Touchez **Mes livres**. Une liste des livres disponibles sur votre liseuse s'affichera.
- 4. Touchez la couverture d'un livre pour l'ouvrir.

Si une icône de téléchargement  $\bigotimes$  apparaît sur la couverture, cela signifie que vous devez télécharger le livre sur votre liseuse.

Pour télécharger le livre, il vous suffit de toucher sa couverture. Pour que cela fonctionne, vous devrez être connecté(e) à un réseau Wi-Fi.

Pour rechercher un livre que vous possédez sur votre liseuse, ou dans la librairie Kobo, suivez ces étapes :

- 1. Accédez à l'écran d'accueil.
- 2. Touchez l'icône de loupe  $\cup$  en haut à droite de l'écran.
- 3. Touchez l'icône de menu déroulant  $\vee$ .
- 4. Sélectionnez l'endroit où effectuer votre recherche :
	- a. **Librairie Kobo** : recherchez des eBooks sur la librairie Koho.
	- b. **Mes livres**: recherchez des livres sur votre compte Kobo ou sur votre liseuse.
- 5. Saisissez le titre du livre ou le nom de l'auteur.
- 6. Touchez OK pour afficher les résultats.

#### Supprimer des livres

Vous pouvez supprimer un livre de votre liseuse et de votre compte Kobo. La suppression d'un livre de votre compte Kobo signifie que vous ne pourrez plus voir ce livre dans votre bibliothèque, même après la synchronisation de votre liseuse.

Pour supprimer un livre :

- 1. Accédez à l'écran d'accueil.
- 2. Touchez Accueil **en haut de l'écran**.
- 3. Touchez **Mes livres**.
- 4. Touchez longuement la couverture ou le titre du livre. Un menu s'affichera.
- 5. Touchez **Supprimer**.
- 6. Sélectionnez l'une des options suivantes :
	- a. **Supprimer le téléchargement** : supprimez le livre de votre liseuse, tout en ayant la possibilité de le télécharger à nouveau plus tard depuis le Cloud de Kobo. La couverture du livre sera toujours visible sur votre liseuse. Cette option est automatiquement sélectionnée.
	- **b.** Supprimer de Mes livres : pour supprimer le livre de votre compte Kobo et de tous vos appareils. La couverture du livre ne sera plus visible sur votre liseuse ou dans les applications Kobo.

## Lire un livre sur sa liseuse

#### Passer des chapitres

- 1. Pendant votre lecture, touchez le centre de l'écran.
- 2. Le menu de lecture s'affichera.
- 3. Touchez l'icône Chapitre suivant  $\lambda$  ou Chapitre précédent  $\mathcal{K}_{\mathsf{en}}$  has de l'écran.

#### Feuilleter un livre

Pour parcourir rapidement un livre :

- 1. Pendant votre lecture, appuyez au centre de la page pour faire apparaître le menu de lecture.
- 2. Faites glisser le cercle  $\bigcirc$  de la barre de navigation vers la gauche ou la droite pour parcourir l'intégralité du livre. Un aperçu de la page sera visible au centre de l'écran.
- 3. Touchez l'aperçu de la page au centre de l'écran pour commencer votre lecture.

#### Afficher la table des matières

Pour accéder à la table des matières :

- 1. Pendant votre lecture, appuyez au centre de la page pour faire apparaître le menu de lecture.
- 2. Touchez l'icône Table des matières  $\overline{\mathcal{E}}$  en bas de l'écran.
- 3. Touchez le chapitre que vous souhaitez lire.

## Modifier la taille de la police, l'interligne et les marges

Lorsque vous lisez un livre, vous pouvez ajuster la taille du texte pour bénéficier de l'expérience de lecture la mieux adaptée à vos yeux. Votre liseuse propose différentes tailles de texte pour la plupart des livres.

Pour modifier l'apparence du texte :

- 1. Touchez le centre de la page pour afficher le menu de lecture.
- 2. Touchez l'icône Texte  $A$ <sup>A</sup>.
- 3. Réglez la taille ou le style de la police :
	- a. Pour modifier le style du texte, touchez la flèche du menu déroulant  $\vee$ , à côté de « Type de police ».
	- b. Pour agrandir ou réduire la taille du texte, touchez les symboles + ou - à côté de « Taille de la police », ou faites glisser le cercle  $\mathbb O$  adjacent vers la gauche ou la droite.
	- c. Pour agrandir l'espace entre les lignes du texte, touchez les symboles + ou - à côté de « Interligne ».
	- d. Pour agrandir les marges situées sur les côtés de votre écran, touchez les symboles + ou - à côté de « Marges ».
- 4. Pour modifier l'alignement du texte sur les bords, sélectionnez l'une des options de Justification :
	- $\overline{OFF}$  Utilise les paramètres par défaut.
	- $\bullet \equiv$  Aligne le texte sur les côtés gauche et droit.
	- $\equiv$  Aligne le texte avec le côté gauche de l'écran.

Lorsque vous avez terminé de personnaliser votre livre, touchez n'importe où sur l'écran pour revenir à la lecture.

#### **Remarques :**

- Lorsque vous modifiez l'apparence du texte, votre liseuse enregistre la taille et le style que vous avez choisis et applique ces préférences aux autres livres que vous lisez.
- Si vous lisez un fichier PDF, vous ne pouvez pas modifier la taille ni le style du texte, mais vous pouvez utiliser la fonction zoom avant pour agrandir l'ensemble de la page et en faciliter ainsi la lecture.

#### Marquer des pages

Utilisez les marque-pages pour marquer les passages préférés de votre livre.

Pour marquer une page :

Lors de votre lecture, touchez le coin supérieur droit de la page. Le marque-page y apparaîtra sous forme de page cornée. 

Pour trouver un marque-page :

- 1. Pendant votre lecture, appuyez au centre de la page pour faire apparaître le menu de lecture.
- 2. Touchez l'icône Annotations  $\boxed{\equiv}$  en bas de l'écran.
- 3. A côté du marque-page auquel vous souhaitez vous rendre, touchez **Marque-page**. Vous accéderez alors à la page sur laquelle figure le marque-page.

# À propos de l'application Kobo Desktop

Kobo Desktop est une application gratuite pour PC et Mac qui vous permet de réaliser des achats dans la Librairie Kobo et de gérer vos livres sur votre liseuse.

Grâce à Kobo Desktop, vous pouvez :

- Ajouter et supprimer des livres de votre liseuse.
- Lire les livres que vous avez achetés sur Kobo.
- Acheter des livres sur votre ordinateur.
- Synchroniser votre liseuse.

Pour télécharger Kobo Desktop, rendez-vous sur : https://www.kobo.com/us/en/p/desktop

Pour en savoir plus sur l'application Kobo Desktop, consultez : https://help.kobo.com.

## Emprunter des livres à la bibliothèque municipale

OverDrive est un service gratuit proposé par les bibliothèques municipales qui vous permet d'emprunter des livres dans leurs collections numériques. Remarque : il est possible qu'OverDrive ne soit pas disponible dans votre bibliothèque. Certains livres Kobo peuvent ne pas être disponibles dans votre bibliothèque et certains livres de la bibliothèque peuvent ne pas être disponibles sur Kobo.

Une fois OverDrive installé sur votre liseuse Kobo, une carte de bibliothèque et une connexion Wi-Fi suffiront pour emprunter des eBooks auprès de votre bibliothèque municipale. Feuilletez, empruntez, réservez les livres de votre bibliothèque municipale, directement depuis votre liseuse.

#### **Trouver des bibliothèques locales qui prennent en charge OverDrive**

Pour trouver la bibliothèque la plus proche prenant en charge OverDrive, rendez-vous sur le site overdrive.com et cliquez sur « Find a library » (Trouver une bibliothèque). Vous serez dirigé(e) vers une carte indiquant les bibliothèques qui prennent en charge OverDrive.

**Remarque**: il se peut qu'OverDrive ne soit pas disponible dans votre pays. Le service est disponible dans la plupart des bibliothèques municipales au Canada, aux États-Unis, au Royaume-Uni, en Australie, en Nouvelle-Zélande, au Danemark, en Finlande, en Norvège, en Suède, à Taïwan et à Hong Kong. La sélection de livres varie en fonction des bibliothèques.

#### **Configurer OverDrive sur sa liseuse**

Pour pouvoir emprunter des eBooks avec OverDrive, vous devrez vous connecter à l'aide des informations de votre carte de bibliothèque, avec Facebook ou à partir d'un compte OverDrive existant.

Avant de commencer, il vous faut :

- Une carte d'abonnement valide auprès de votre bibliothèque municipale.
- **Ilne connexion Wi-Fi active.**
- 1. Accédez à l'écran d'accueil.
- 2. Touchez l'icône Menu  $\equiv$  située en haut de l'écran.
- 3. Touchez **Paramètres**.
- 4. Touchez **OverDrive**.
- 5. Touchez **Commencer**.

Touchez **Créer un compte** pour créer un compte OverDrive, ou touchez **Se connecter** à OverDrive pour trouver votre bibliothèque et vous connecter avec votre carte de bibliothèque, Facebook ou un compte OverDrive existant.

#### **Emprunter des livres avec OverDrive**

Une fois connecté(e) à votre bibliothèque, vous pouvez emprunter des livres sur votre liseuse.

- 1. Accédez à l'écran d'accueil.
- 2. Touchez l'icône Menu $\equiv$ située en haut de l'écran.
- 3. Touchez Librairie Kobo.
- 4. Recherchez le livre que vous souhaitez emprunter.
- 5. Touchez la couverture ou le titre du livre que vous souhaitez emprunter.
- 6. Touchez l'icône Plus  $\bullet \bullet \bullet$ .
- 7. Touchez **Emprunter avec OverDrive**.

Si le livre est disponible, une boîte de dialogue confirmant que vous avez bien emprunté le livre apparaîtra. Synchronisez simplement votre liseuse afin de voir le livre apparaître sur votre écran d'accueil. Si le livre n'est pas disponible, vous pourrez le réserver. Vous recevrez un e-mail pour vous avertir lorsque le livre est disponible.

Les articles que vous empruntez sont automatiquement retournés à la fin de la période de prêt.

#### **Afficher les livres OverDrive**

Lorsque vous avez emprunté des livres avec OverDrive, vous pouvez sélectionner un affichage qui ne laisse apparaître que les livres empruntés dans votre bibliothèque municipale.

Vous pouvez ainsi retrouver facilement tous les livres empruntés avec OverDrive.

- 1. Accédez à l'écran d'accueil.
- 2. Touchez l'icône Menu  $\equiv$  située en haut de l'écran.
- 3. Touchez **Mes livres**.
- 4. Touchez **Filtrer** dans la barre grise près du haut de l'écran.
- 5. Touchez **OverDrive**.

Tous les livres que vous avez empruntés avec OverDrive apparaîtront.

## Résoudre les problèmes liés à sa liseuse

#### Réparer son compte

S'il manque des livres sur votre liseuse, vous pouvez tenter de réparer votre compte Kobo.

L'accès à une connexion Wi-Fi active est nécessaire avant de commencer.

- 1. Accédez à l'écran d'accueil.
- 2. Touchez l'icône Menu  $\equiv$  située en haut de l'écran.
- 3. Touchez **Paramètres**.
- 4. Touchez Informations techniques.
- 5.  $\hat{A}$  côté de « Réparer votre compte Kobo », touchez **Réparer**.
- 6. Touchez **Réparer maintenant**.

Le processus de réparation commence. Si vous avez beaucoup de livres, cela peut durer un moment.

Si votre liseuse est bloquée ou ne répond plus, essayez de l'éteindre de force.

- 1. Appuyez longuement sur le bouton d'alimentation jusqu'à ce que l'écran *Éteint* s'affiche.**Remarque** : Si l'écran de veille apparaît, redémarrez votre liseuse et essayez de l'éteindre à nouveau.
- 2. Appuyez longuement sur le bouton d'alimentation jusqu'à ce que votre liseuse s'allume.

Si votre liseuse plante et que vous ne parvenez pas à l'éteindre, essayez de la recharger.

#### Se déconnecter de sa liseuse

Vous pouvez aussi vous déconnecter de votre liseuse, puis vous reconnecter pour résoudre les problèmes courants. Lorsque vous vous reconnecterez, votre liseuse relancera le processus d'installation. Vous devrez saisir l'adresse e-mail associée à votre compte Kobo et votre mot de passe pour connecter votre liseuse à un réseau Wi-Fi.

Synchronisez votre liseuse avant de continuer, de manière à ne pas perdre les marque-pages, annotations ou passages surlignés que vous avez récemment ajoutés à vos livres.

- 1. Accédez à l'écran d'accueil.
- 2. Touchez l'icône Menu $\equiv$ située en haut de l'écran.
- 3. Touchez **Paramètres**.
- 4. Touchez **Comptes**.
- 5. Dans Kobo, touchez Se déconnecter.
- 6. Touchez **Se déconnecter**.

Une fois déconnecté(e), vous devrez configurer votre liseuse. Après avoir configuré votre liseuse et vous être connecté(e), synchronisez votre liseuse pour pouvoir accéder à vos livres.

#### Réinitialiser la liseuse aux paramètres d'usine

Réinitialisez votre liseuse Kobo aux paramètres d'usine pour restaurer les paramètres d'origine. Vous devrez ensuite procéder à une nouvelle configuration et synchronisation de votre liseuse.

En réinitialisant votre liseuse, vous :

- Supprimez tous les livres de votre liseuse. Tous les livres achetés chez Kobo peuvent être téléchargés à nouveau après une réinitialisation aux paramètres d'usine.
- Perdez tous les marque-pages et annotations ajoutés à vos livres depuis la dernière synchronisation de votre liseuse.
- Déconnectez votre compte de votre liseuse.
- Réinitialisez l'intégralité de vos réglages et préférences.
- Restaurez votre liseuse à ses paramètres initiaux.

Pour réinitialiser votre liseuse :

- 1. Accédez à l'écran d'accueil.
- 2. Touchez l'icône Menu  $\equiv$  située en haut de l'écran.
- 3. Touchez **Paramètres**.
- 4. Touchez **Informations techniques**.

5. Touchez **Réinitialisation des paramètres d'usine** sous Fonctions avancées.

#### 6. Touchez **Réinitialiser maintenant**.

Après avoir réinitialisé votre liseuse, suivez les étapes qui apparaissent à l'écran pour la reconfigurer.

#### Réinitialiser manuellement sa liseuse

Si la réinitialisation des paramètres d'usine ne fonctionne pas, vous pouvez essayer une réinitialisation manuelle des paramètres par défaut afin de restaurer les réglages initiaux de votre liseuse.

Après une réinitialisation manuelle des paramètres d'usine, vous devrez à nouveau configurer et synchroniser votre liseuse.

#### Avant de commencer :

- Rechargez votre liseuse pendant au moins 1 heure.
- Vérifiez qu'une connexion Wi-Fi est bien disponible.
- 1. Connectez votre liseuse à une source d'alimentation d'une des manières suivantes :
- a. Allumez votre ordinateur, connectez-y d'abord le cordon d'alimentation USB, et ensuite seulement, votre liseuse.
- b. Branchez le chargeur mural (non inclus) à une prise d'alimentation, puis connectez votre liseuse au chargeur mural.
- 2. Appuyez longuement sur le bouton d'alimentation jusqu'à voir apparaître le mot « Éteint » en haut de l'écran.
- 3. Relâchez le bouton d'alimentation.
- 4. Appuyez sur le bouton d'alimentation de votre liseuse pendant 30 secondes.
- 5. Attendez que l'écran de « Restauration » apparaisse.
- 6. Relâchez le bouton d'alimentation.

L'écran de votre liseuse devient noir et le processus de restauration commence. Lorsque le processus de restauration est terminé, suivez les instructions à l'écran pour configurer votre liseuse. L'accès à une connexion Wi-Fi active ou à Internet est nécessaire pour finaliser la configuration. Vous pouvez aussi utiliser l'application Kobo Desktop pour configurer votre liseuse à l'aide de votre ordinateur.

## Besoin d'aide ?

Pour obtenir de l'aide et des informations supplémentaires concernant votre liseuse et les produits Rakuten Kobo, rendezvous sur **:** 

https://help.kobo.com

## Informations relatives à la sécurité, la réglementation et la garantie

Vous trouverez des informations importantes concernant la sécurité, la réglementation et la garantie de votre liseuse Kobo en visitant les pages du site Internet Kobo suivantes :

- https://help.kobo.com
- www.kobo.com/userguides

**Remarque** : la déclaration de conformité peut varier selon les modèles de liseuse Kobo. Le site Web indique la marche à suivre pour trouver le numéro de votre modèle Kobo.